## **ArCon +2018 Erweiterungshandbuch**

#### **HERAUSGEBER**

ELECO Software GmbH

Kastanienwall 56 Internet: www.elecosoft.de 31785 Hameln E-Mail: info@elecosoft.de

#### **URHEBERRECHTE**

Wir weisen darauf hin, dass die im Handbuch verwendeten Software- und Hardwarebezeichnungen sowie die Markennamen der jeweiligen Firmen im Allgemeinen geschützt sind.

ArCon ist ein eingetragenes Warenzeichen der Eleco Software GmbH. Die Urheberrechte an der Software liegen bei der Eleco Software GmbH.

Alle in diesem Buch mitgeteilten Angaben und Programme wurden von den Autorinnen und Autoren mit größter Sorgfalt erarbeitet bzw. zusammengestellt und unter Einhaltung wirksamer Kontrollmaßnahmen reproduziert.

Trotzdem sind Fehler nicht gänzlich auszuschließen.

Die ELECO Software GmbH möchte deshalb darauf hinweisen, dass weder eine Garantie, noch die juristische Verantwortung oder irgendeine Haftung für Folgen übernommen werden kann, die in Zusammenhang mit den Inhalten dieses Handbuchs stehen. Für die Mitteilung eventuell vorhandener Fehler sind die Autoren jederzeit dankbar.

© Copyright Eleco Software GmbH 2017

# *ArCon +2018*

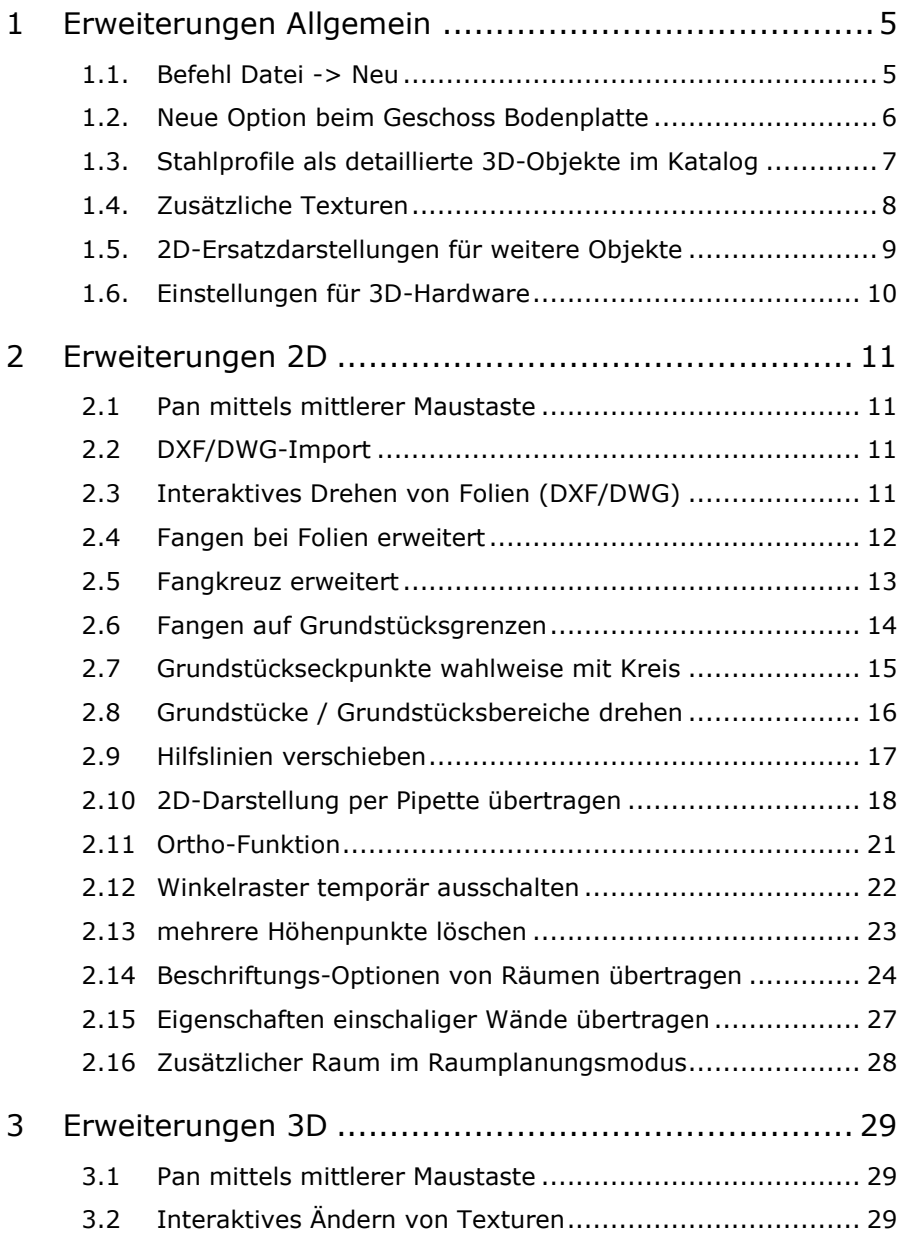

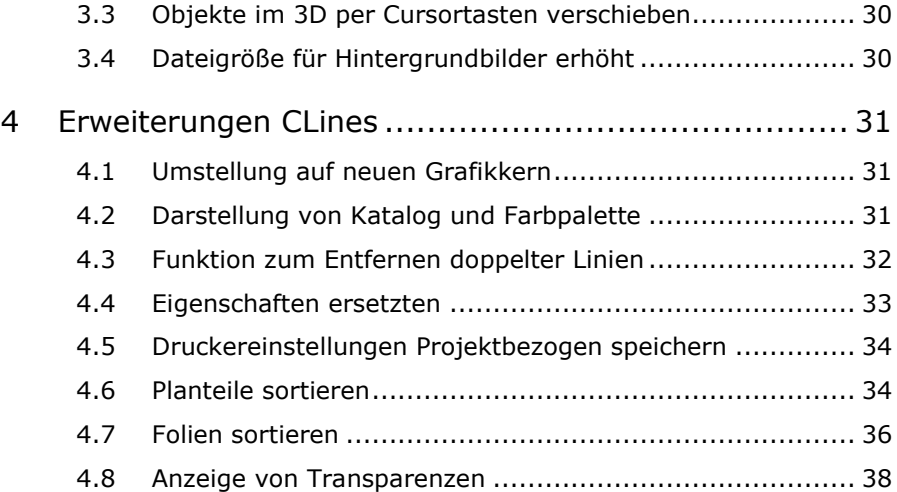

## <span id="page-4-0"></span>**1 Erweiterungen Allgemein**

#### **1.1. Befehl Datei -> Neu**

<span id="page-4-1"></span>Es wird nun immer, wenn Sie ein neues Projekt anlegen möchten, nach einem Dateinamen gefragt. Dies erhöht die Datensicherheit in Bezug auf die automatisch erstellten Backups. Wenn Sie auf diese erhöhte Sicherheit verzichten möchten, dann können Sie diese Option abstellen. Dies geschieht unter:

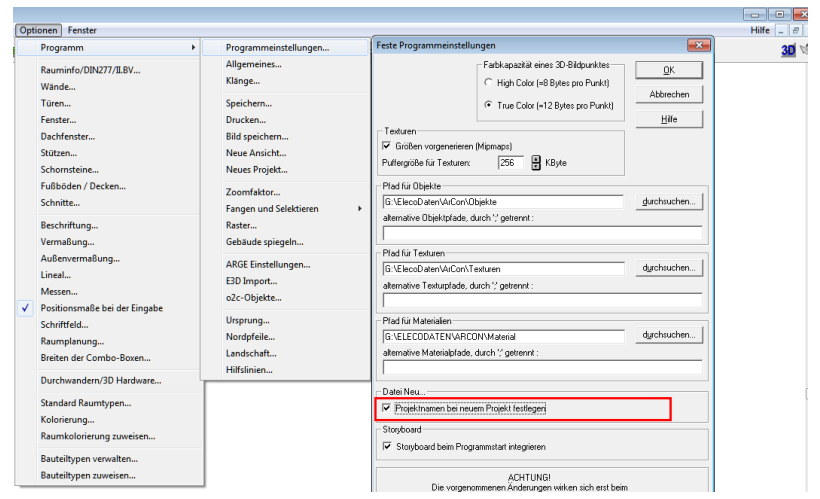

**Dialog: Feste Programmeinstellungen**

Wenn Sie hier das Häkchen entfernen, verhält sich ArCon wie zuvor.

#### <span id="page-5-0"></span>**1.2. Neue Option beim Geschoss Bodenplatte**

Bei einem Geschoss, das als Bodenplatte definiert ist, kann nun die Unterkante festgehalten werden. Dies ist besonders wichtig, wenn z. B. im Sanierungsfall ein Fußbodenaufbau im untersten Geschoss geändert werden soll.

Wenn dies der Fall ist, wählen sie im Geschossdialog einfach folgende Option (Häkchen setzen):

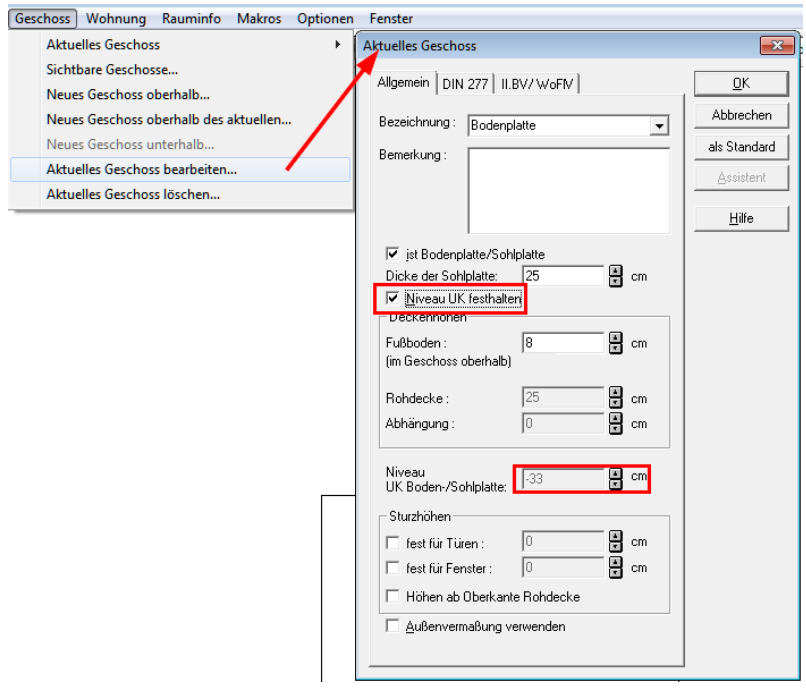

#### **UK Bodenplatte festhalten (Sanierung im Bestand)**

Danach kann das Niveau der Bodenplatte nicht mehr verändert werden.

### <span id="page-6-0"></span>**1.3. Stahlprofile als detaillierte 3D-Objekte im Katalog**

Im Objektkatalog finden Sie im Hauptorder im Bereich Profile 188 hochwertig Modellierte Stahlprofile aus den Reihen HEA, HEB, HEM, IPE, L, L ungleich, UNP und UPE.

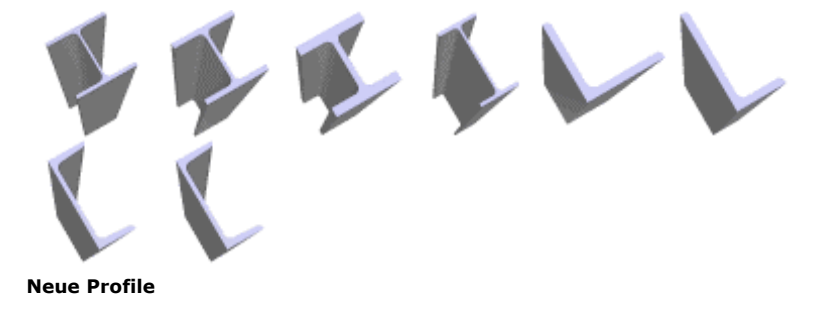

#### <span id="page-7-0"></span>**1.4. Zusätzliche Texturen**

Für optimale Visualisierungsergebnisse Ihrer Planungen stehen Ihnen insgesamt 668 zusätzliche Texturen aus den Bereichen Verblendmauerwerk (jeweils mit passender Grenadier / Rollschicht), Dach, Schiefer, Schalung, Metall, Pflaster, Steine, Rasen, Beton, Holz, Parkett, Fliesen und Diverses zur Verfügung.

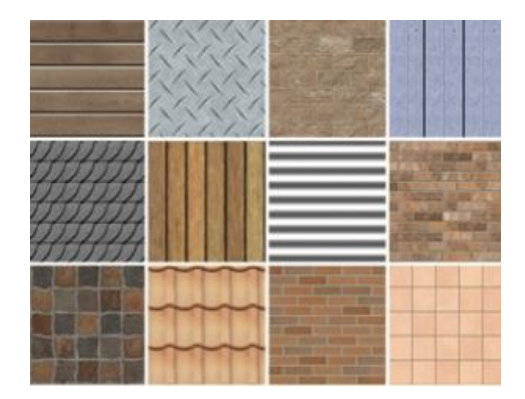

- hochwertige Qualität
- heimische Materialien
- keine Wiederholungsmuster
- für Nahaufnahmen geeignet

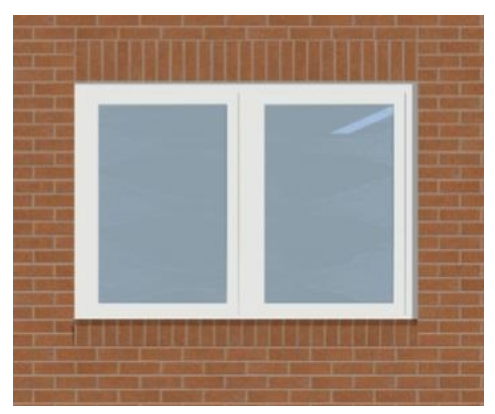

**Beispiel Rollschicht**

## <span id="page-8-0"></span>**1.5. 2D-Ersatzdarstellungen für weitere Objekte**

Für die Version ArCon +2018 wurden weitere Objekte bzgl. Ihrer 2D-Ersatzdarstellung überarbeitet.

Beispiel:

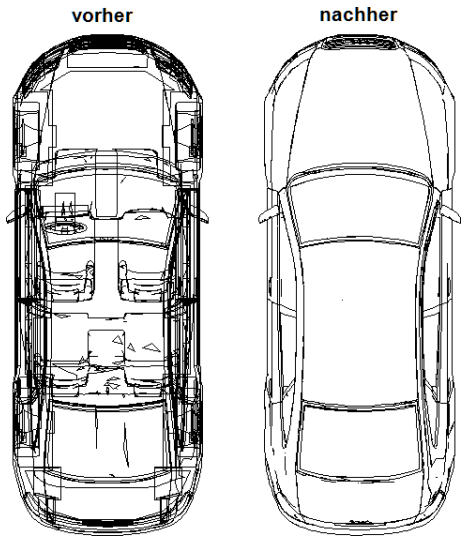

**2D-Ersatzdarstellung**

#### <span id="page-9-0"></span>**1.6. Einstellungen für 3D-Hardware**

Die Einstellungen für die 3D-Hardware ist nun auch im Konstruktionsmodus unter Optionen/Durchwandern/3D-Hardware erreichbar. Dies war notwendig, weil einige Anwender mit hochauflösenden Monitoren (4K) Probleme beim Umschalten in 3D hatten. Um diese Probleme zu beheben ändern Sie bitte die Einstellungen bezüglich der Hardwarebeschleunigung. Sollten diese Probleme bei Ihnen auftreten, entfernen Sie den Haken.

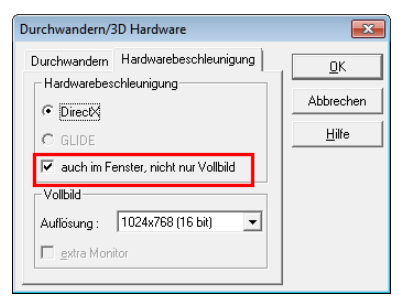

**Hardwarebeschleunigung**

#### <span id="page-10-0"></span>**2 Erweiterungen 2D**

#### **2.1 Pan mittels mittlerer Maustaste**

<span id="page-10-1"></span>Sie können nun die Planung direkt bei gedrückter mittlerer Maustaste bzw. Mausrad im Konstruktionsmodus verschieben. Diese Funktion kann anstatt der Cursortasten benutzt werden.

#### <span id="page-10-2"></span>**2.2 DXF/DWG-Import**

Speziell für Daten von Vermessungsämtern wurde der Import von Folien optimiert.

#### <span id="page-10-3"></span>**2.3 Interaktives Drehen von Folien (DXF/DWG)**

Seit dem man in ArCon Folien drehen kann, musste man bislang die Genauigkeit für die Messfunktion auf vier Nachkommastellen einstellen, die Strecke messen, sich den Drehwinkel merken oder notieren und dann von Hand im Dialog den Drehwinkel eintragen.

Dies geht nun wesentlich einfacher:

In der Wie-Leiste finden Sie, sobald eine Folie selektiert ist, einen zusätzlichen Button:

Mit dieser Funktion können Sie nun mit nur drei Klicks Folien interaktiv drehen. Zuerst wählen Sie den Drehpunkt, dann wählen Sie die Richtung in die die Folie gedreht werden soll. Danach wählen Sie den entsprechenden Endpunkt der Strecke die mit der zuvor gewählten Richtung zu Deckung gebracht werden soll, das war schon alles.

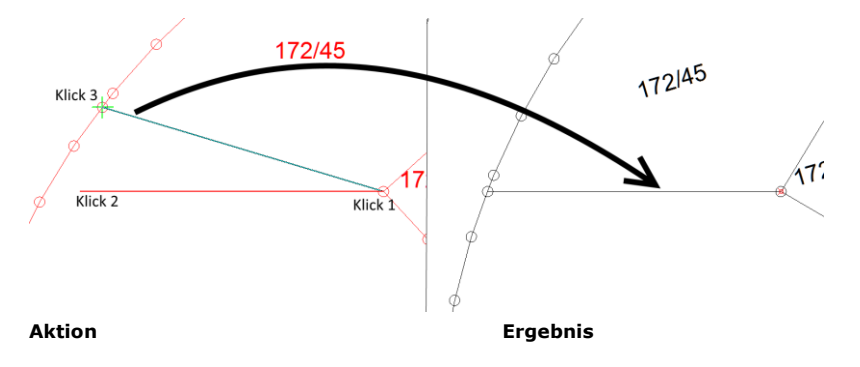

## <span id="page-11-0"></span>**2.4 Fangen bei Folien erweitert**

Bisher konnte bei importierten Folien nur auf die Endpunkte von Elementen gefangen werden. Dies wurde nun auf das Fangen auch auf die Schnittpunkte erweitert.

#### <span id="page-12-0"></span>**2.5 Fangkreuz erweitert**

Zur besseren Bedienbarkeit wurde die Darstellung des Fangkreuzes erweitert. Sie können nun den Durchmesser, die Liniendicke, und die Farbe frei einstellen. Durch eine weitere Option ist es nun möglich, das Fangkreuz durch ein Fadenkreuz (analog CreativeLines) zu ersetzen. Auch beim Fadenkreuz lassen sich Farbe und Dicke wählen.

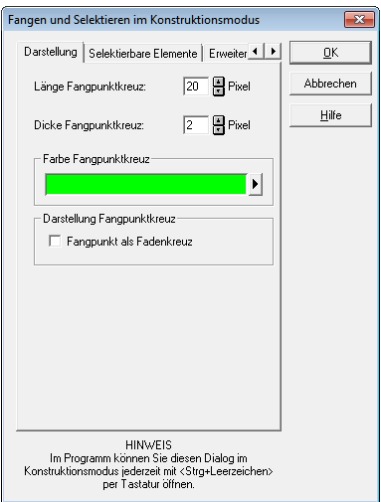

#### **Fangkreuz**

Diese Einstellungen erreichen Sie entweder durch Drücken von "Strg+Leertaste" oder über den Menübereich im Reiter "Darstellung":

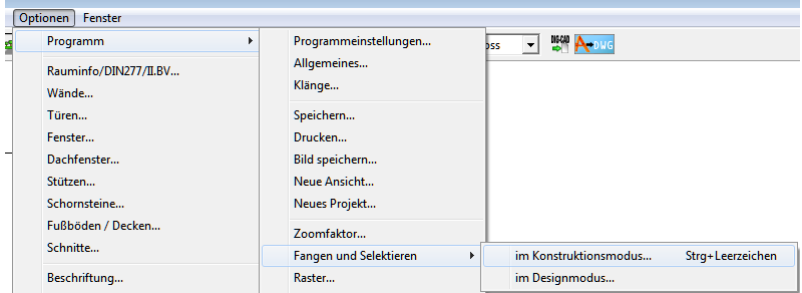

#### **Optionen / Fangen**

#### <span id="page-13-0"></span>**2.6 Fangen auf Grundstücksgrenzen**

Das Fangen auf Eckpunkte von Grundstücken sowie den Schnittpunkten mit anderen Bauteilen ist nun möglich. Hierzu muss die Option unter den Fangoptionen natürlich auch gesetzt sein.

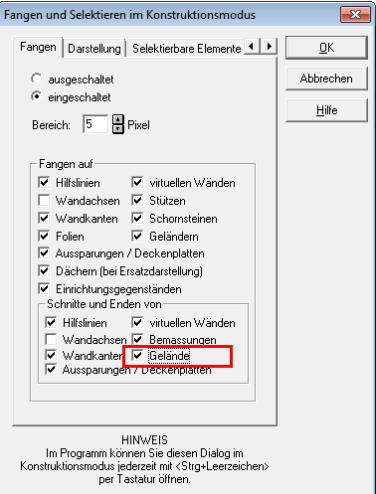

**Dialog Fangen und Selektieren** 

Diese Einstellungen erreichen Sie entweder durch Drücken von "Strg+Leertaste" oder über den Menübereich im Reiter "Fangen":

| Optionen<br>Fenster |                                |                              |                                                        |  |  |  |  |  |  |  |  |
|---------------------|--------------------------------|------------------------------|--------------------------------------------------------|--|--|--|--|--|--|--|--|
| đ                   | Programm<br>٠                  | Programmeinstellungen        | <b>BOO APDNG</b><br>$\blacktriangledown$<br><b>bss</b> |  |  |  |  |  |  |  |  |
|                     | Rauminfo/DIN277/II.BV<br>Wände | Allgemeines<br>Klänge        |                                                        |  |  |  |  |  |  |  |  |
|                     | Türen                          | Speichern                    |                                                        |  |  |  |  |  |  |  |  |
|                     | Fenster                        | Drucken                      |                                                        |  |  |  |  |  |  |  |  |
|                     | Dachfenster                    | Bild speichern               |                                                        |  |  |  |  |  |  |  |  |
|                     | Stützen                        | Neue Ansicht                 |                                                        |  |  |  |  |  |  |  |  |
|                     | Schornsteine                   | Neues Projekt                |                                                        |  |  |  |  |  |  |  |  |
|                     | Fußböden / Decken<br>Schnitte  | Zoomfaktor                   |                                                        |  |  |  |  |  |  |  |  |
|                     |                                | Fangen und Selektieren<br>Þ. | im Konstruktionsmodus<br>Strg+Leerzeichen              |  |  |  |  |  |  |  |  |
|                     | Beschriftung                   | Raster                       | im Designmodus                                         |  |  |  |  |  |  |  |  |

**Optionen / Fangen**

#### <span id="page-14-0"></span>**2.7 Grundstückseckpunkte wahlweise mit Kreis**

Wenn Sie Eckpunkte von Grundstücken mit einem Kreis zur Darstellung der Grenzsteine versehen möchten, ist dies nun sehr einfach möglich.

Grundstückseckpunkte sind nun optional als Kreis darstellbar. Im Dialog des Grundstücks oder auch eines Grundstücksbereiches sind nun der Durchmesser des Kreises, die Liniendicke, und die Farbe frei einstellbar

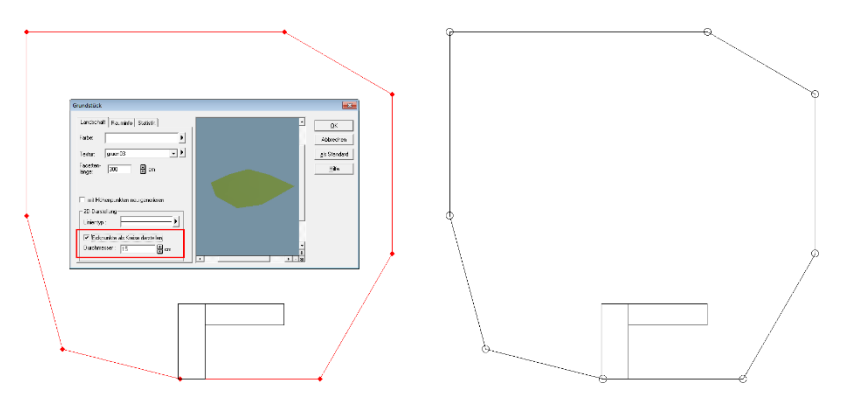

## <span id="page-15-0"></span>**2.8 Grundstücke / Grundstücksbereiche drehen**

Zum nachträglichen Drehen von Grundstücken bzw. Grundstücksbereichen finden Sie nun zwei zusätzliche Buttons.

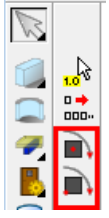

Zum einen den Button zum Drehen um den Schwerpunkt des Grundstückes:

Zum anderen den Button zum Drehen eines Grundstücks um einen Referenzpunkt:

Bei Auswahl von "Drehen um Referenzpunkt" definieren Sie zuerst den Referenzpunkt per Maus.

Danach erscheint der Dialog zum Drehen des Grundstückes.

Hier können Sie nun frei, oder auch durch Eingabe eines Winkels die Grundstücke bzw. Grundstücksbereiche drehen.

Reset stellt den ursprünglichen Winkel wieder her.

OK beendet die Funktion.

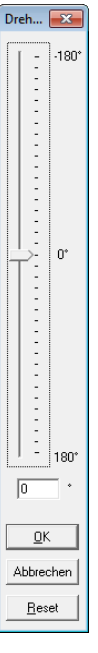

### <span id="page-16-0"></span>**2.9 Hilfslinien verschieben**

Bislang gab es keine Möglichkeit zuvor gesetzte Hilfslinien zu verschieben. Man musste diese löschen und neu setzen. Nun können Sie eine selektierte Hilfslinie beliebig verschieben. Zusätzlich zum freien Verschieben an der Maus ist es auch möglich eine Hilfslinie Millimetergenau zu verschieben. Hierzu wählen Sie die Funktion zum numerischen Verschieben einer Selektion.

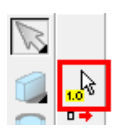

Als Erstes wählen Sie dann den Anfangspunkt der Verschiebung per Klick. Als Zweites geben Sie den Endpunkt per Klick an. Danach öffnet sich der Dialog zur Eingabe der Verschiebung.

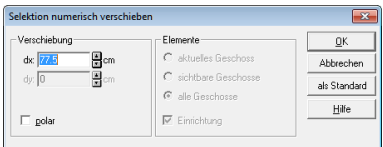

**Dialog Verschiebung**

In diesem Dialog sind die Eingabefelder für dx und dy, je nachdem ob es sich um eine Vertikale, Horizontale oder eine freie Hilfslinie handelt, zugänglich. Das obige Bild zeigt eine Verschiebung für eine Vertikale Hilfslinie.

#### <span id="page-17-0"></span>**2.10 2D-Darstellung per Pipette übertragen**

Mit dieser neuen Funktionalität können Sie ganz einfach mittels "Pipette" und "Eimer" Eigenschaften bzgl. der 2D Darstellung von einem Bauteil auf andere Bauteile gleichen Typs übertragen. Folgende Situation:

Wir haben Türen platziert, aber vergessen die Schwellen bei der Darstellung von Innen- und Außenkante auszuschalten. Sie müssen nun nicht mehr jede einzelne Tür auswählen, sondern ändern einfach eine Tür und übertragen dann die 2D-Eigenschaften.

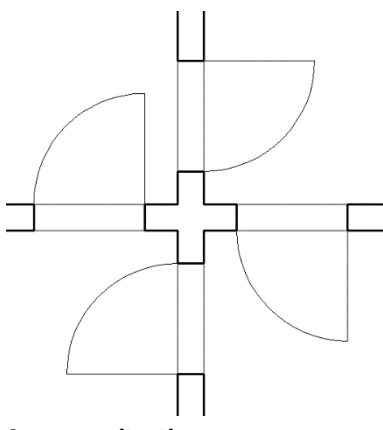

**Ausgangssituation**

Nun wählen wir eine Tür mittels Doppelklick aus und ändern die 2D-Ersatzdarstellung.

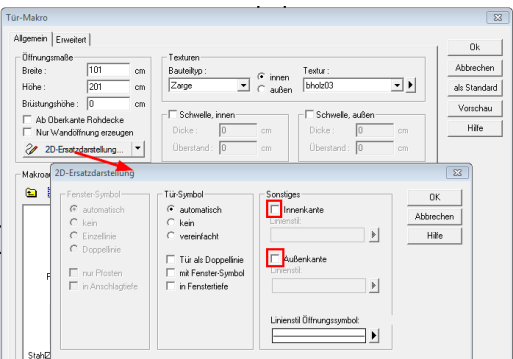

**2D-Ersatzdarstellung ändern**

Nach Entfernen der beiden Häkchen für Innen- und Außenkante erhalten wir nach Bestätigen mit OK folgendes Ergebnis:

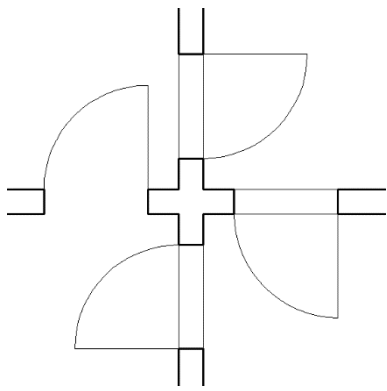

**Eine Tür ist geändert**

Nun können wir die "Pipette" aus der "Wie-Leiste" auswählen.

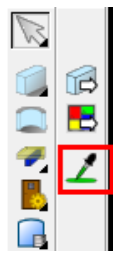

**Pipette**

Danach klicken wir aus die zuvor geänderte Tür. In diesem Fall öffnet sich ein Auswahldialog, weil unter der Mausposition sich sowohl die Wand als auch die Tür befinden.

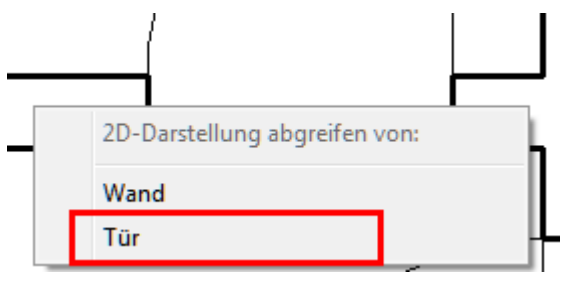

**Auswahldialog**

Natürlich wählen wir in unserem Beispiel die Tür aus.

Danach ändert sich der Mauszeiger in einen "Eimer". Nun können wir ganz einfach nacheinander die anderen Türen, die wir ändern möchten, anklicken.

Das Ergebnis sehen Sie in der folgenden Grafik:

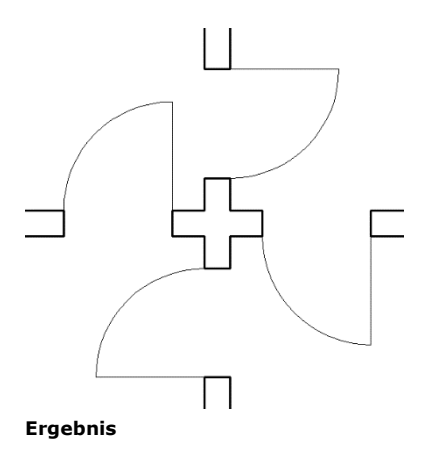

### <span id="page-20-0"></span>**2.11 Ortho-Funktion**

Die Ortho-Funktion dient zur schnellen und sicheren Eingabe rechtwinkliger Bauteile / Baukörper. Diese Funktion ist unabhängig vom jeweils eingestellten Winkelraster aktiv.

Für diese Funktion gibt es einen zusätzlichen Button in der oberen Horizontalen Leiste.

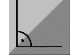

Diese Funktionalität erreichen Sie auch durch betätigen von "Strg+O" bzw. auch nur "O" wenn Sie die Eingabe ohne "Strg" aktiviert haben.

Hinweis:

"Strg+O" funktioniert nur wenn ein Werkzeug ausgewählt ist (Sie also z. B. eine Wand zeichnen möchten). Ist kein Werkzeug ausgewählt, bewirkt "Strg+O" das Öffnen einer neuen Datei (also wie bisher).

In der unteren Statuszeile können Sie jeweils erkennen ob diese Funktion gerade aktiviert oder deaktiviert ist. Je nach Zustand der Funktion erscheint entweder "ortho an" bzw. "ortho aus".

Zusätzlich erkennen Sie den Zustand der Ortho-Funktion daran, ob der Button in der oberen Horizontalen Leiste gedrückt ist oder nicht.

#### <span id="page-21-0"></span>**2.12 Winkelraster temporär ausschalten**

Bei Rechteckwerkzeugen, also der Eingabe von z. B. Dächern, Grundstücken, usw. konnte es hinderlich sein das ein Winkelraster eingeschaltet ist, weil die Darstellung des Rechteckes immer in einem Vielfachen des eingestellten Winkelrasters (z. B. 15 Grad) erschien. Dies ist nun einstellbar. Voreingestellt ist das das Winkelraster bei "Eingabe von Bauteilen per Rechteck-Rahmen", also solange dieses Werkzeug aktiv ist, ausgeschaltet ist. Wenn Sie das bisherige Eingabeverhalten wieder herstellen möchten, so können Sie dies in den Programmoptionen unter Allgemeines definieren. Sie müssen dann lediglich das Häkchen bei "Winkelraster ausschalten bei Rechteck-Werkzeugen" entfernen.

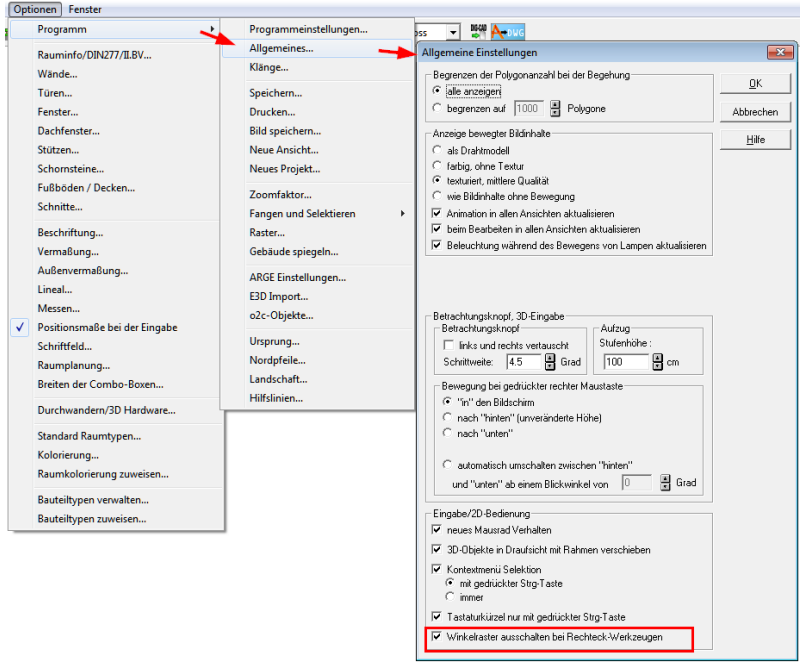

**Winkelraster ausschalten bei Rechteck-Werkzeugen**

#### <span id="page-22-0"></span>**2.13 mehrere Höhenpunkte löschen**

Wenn z. B. mit dem Selektionsfilter mehrere Höhenpunkte selektiert haben, dann wurde nur ein Höhenpunkt gelöscht.

Dies wurde dahingehend geändert, dass nun alle selektierten Höhenpunkte gelöscht werden.

#### <span id="page-23-0"></span>**2.14 Beschriftungs-Optionen von Räumen übertragen**

Eine weitere Arbeitserleichterung ist das Übertragen von Raumbeschriftungen und den Einstellungen zur jeweiligen Berechnungsart der Wohnflächen.

Das folgende Beispiel hat 42 Räume. Hier soll nun die Raumbeschriftung statt der Wohnfläche die Grundfläche und den Umfang anzeigen. Dies ist z. B. für Pläne, die zum Ausführenden der Bodenbelags Arbeiten geschickt werden sollen, sehr wichtig.

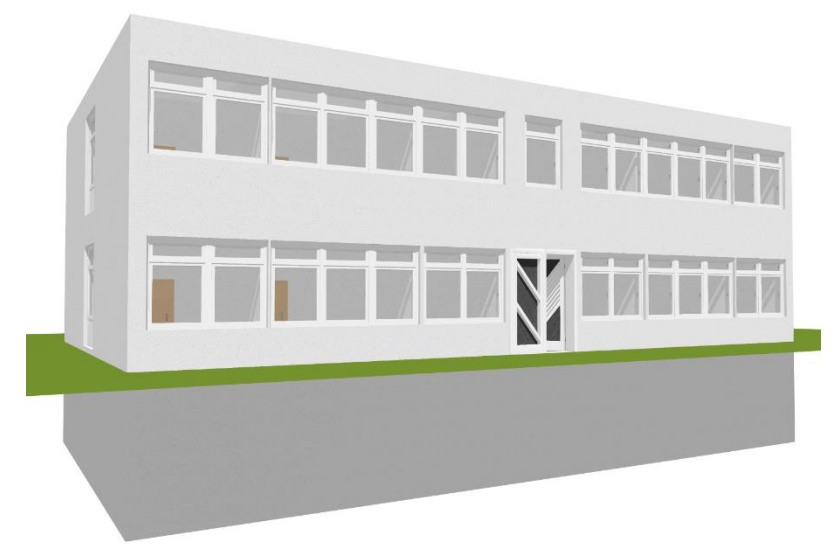

**Das Beispiel**

Bislang mussten die Beschriftungsoptionen für jeden Raum einzeln geändert werden. Dies war, vor allem bei größeren Projekten, sehr aufwendig und wurde deshalb nun erheblich vereinfacht.

Hier ein Beispiel:

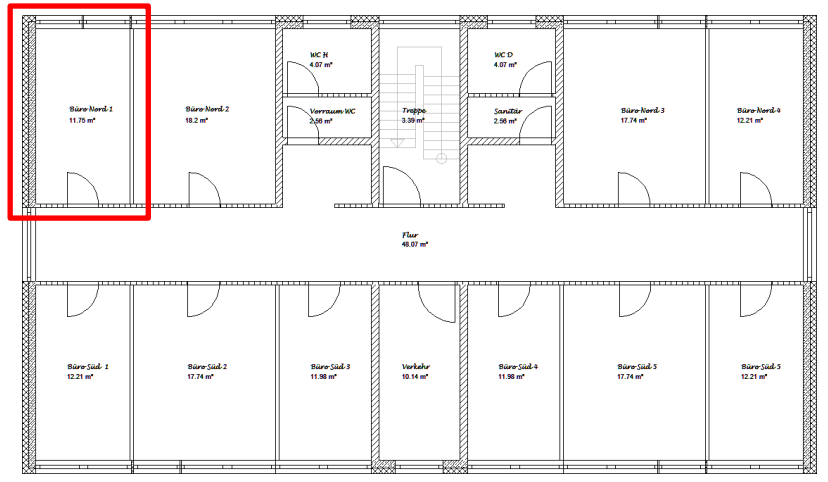

#### **Ausgangsposition**

Nun wählt man lediglich einen Raum (hier den oben links) und ändert diesen.

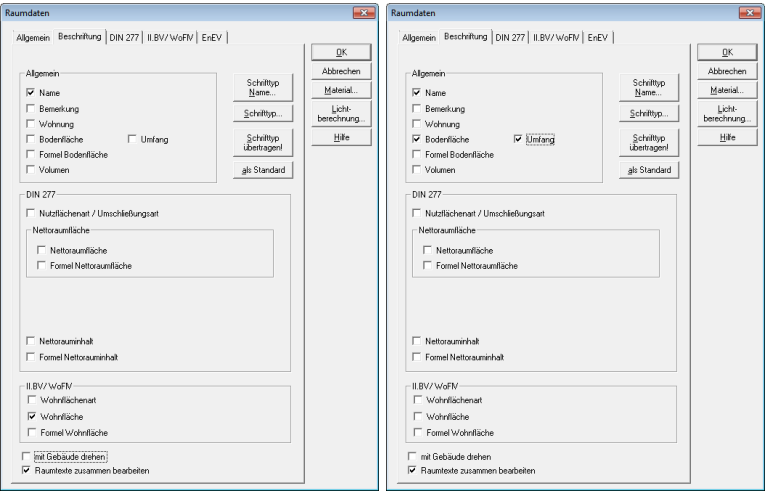

**Beschriftungsoptionen Vorher Beschriftungsoptionen Nachher**

Nach bestätigen mit OK wählt man in der "Was-Leiste" die Option zum Eigenschaften übertragen.

Danach erscheint am unteren Rand des Fensters der schon aus anderen Bauteilen bekannte "Eigenschaften übertragen" Dialog.

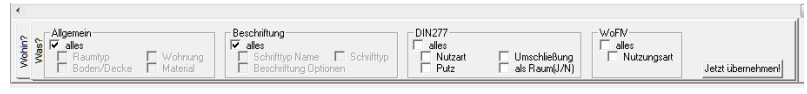

**Eigenschaften übertragen**

Hier wählen wir zuerst wohin die gerade gemachte Änderung der Beschriftung übertragen werden soll (in diesem Fall wählen wir alle).

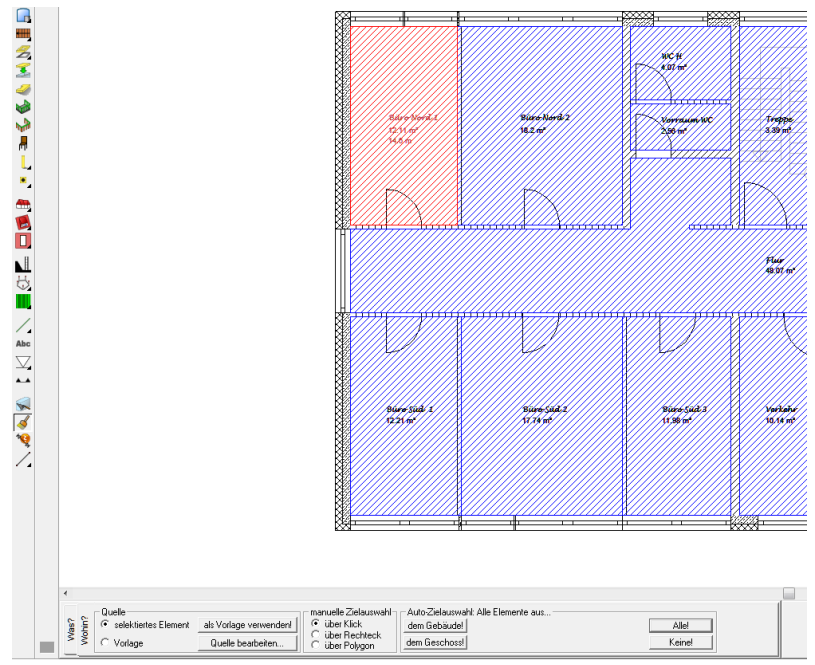

**Ergebnis der Selektion**

Danach wählen wir was übertragen werden soll (in diesem Fall wählen wir alles aus dem Block Allgemein und alles aus dem Block Beschriftung).

Nach bestätigen mit OK erhalten wir dann folgendes Ergebnis:

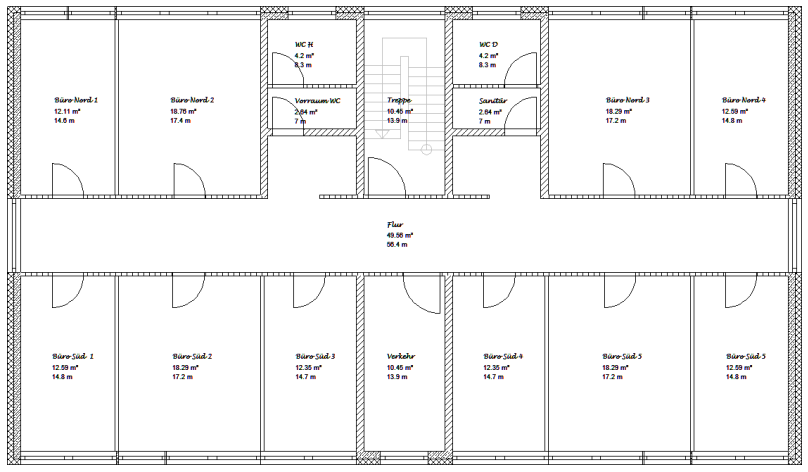

**Ergebnis**

Hinweis: Mit diese Funktion können Sie nun praktisch mit zwei Mausklicks komplette Pläne in Ihrer Beschriftung inkl. Der Einstellung für die Berechnungsarten ändern.

#### <span id="page-26-0"></span>**2.15 Eigenschaften einschaliger Wände übertragen**

Mit ArCon +2018 ist es Ihnen auf einfache Art und Weise die Darstellung einschaliger Wände (Füllungen/Linien) mittels "Pipette" und "Eimer" zu übertragen.

Hierzu drücken Sie einfach auf die "Pipette" und greifen die Informationen von der Wand, die als Quelle für die Darstellung dienen soll, ab.

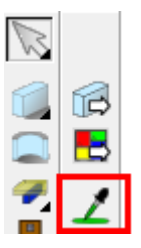

Danach ändert sich der Mauszeiger in einen "Eimer". Nun können Sie einfach nacheinander die Wände, die die Darstellung der "Quellwand" erhalten sollen, anklicken.

### <span id="page-27-0"></span>**2.16 Zusätzlicher Raum im Raumplanungsmodus**

Für die Arbeit im Raumplanungsmodus haben wir Ihnen einen zusätzlichen Raum zur Verfügung gestellt. Sie können nun auf einfache Art und Weise einen Raum mit einer schrägen Ecke erzeugen.

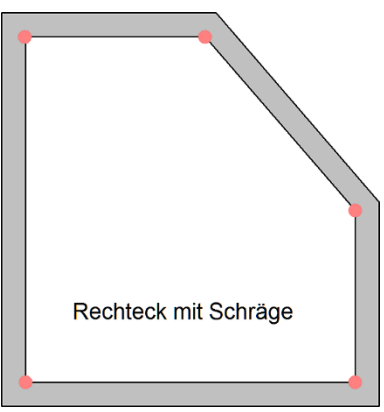

**Raum mit Schräge**

## <span id="page-28-0"></span>**3 Erweiterungen 3D**

#### <span id="page-28-1"></span>**3.1 Pan mittels mittlerer Maustaste**

Sie können nun die Planung direkt bei gedrückter mittlerer Maustaste bzw. Mausrad im Designmodus verschieben. Diese Funktion kann anstatt der Cursortasten benutzt werden.

### <span id="page-28-2"></span>**3.2 Interaktives Ändern von Texturen**

Das Ändern von Texturen in ihrer Größe, Lage und Drehung war bislang nur in der Vorschau des jeweiligen Bauteils möglich. Nun haben Sie die Möglichkeit dies direkt in 3D zu erledigen. Hierzu wählen Sie einfach den neuen Button in der "Wie-Leiste".

Danach klicken Sie auf die Fläche des zu ändernden Bauteils und drehen bzw. verschieben sie die Textur direkt im Designmodus.

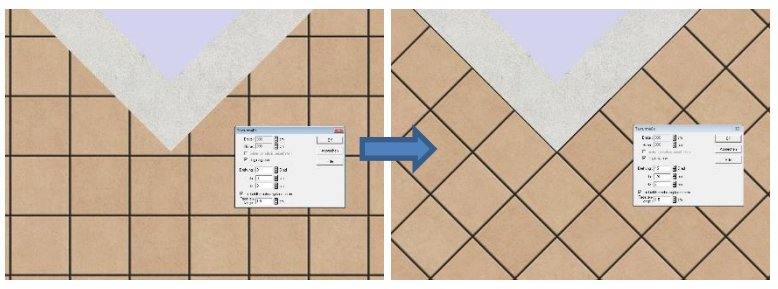

**Genaues platzieren und manipulieren von Texturen**

### <span id="page-29-0"></span>**3.3 Objekte im 3D per Cursortasten verschieben**

Im Designmodus wurden die Cursortasten bislang lediglich zum Drehen und Kippen der Planung verwandt. Nun können Sie, wenn ein Objekt selektiert ist, durch zusätzliches Drücken der Strg Taste Objekte mittels der Cursortasten verschieben und genau platzieren.

Am sinnvollsten ist diese neue Funktionalität sicherlich in der 3D-Draufsicht.

Sie funktioniert aber auch in allen anderen 3D-Ansichten.

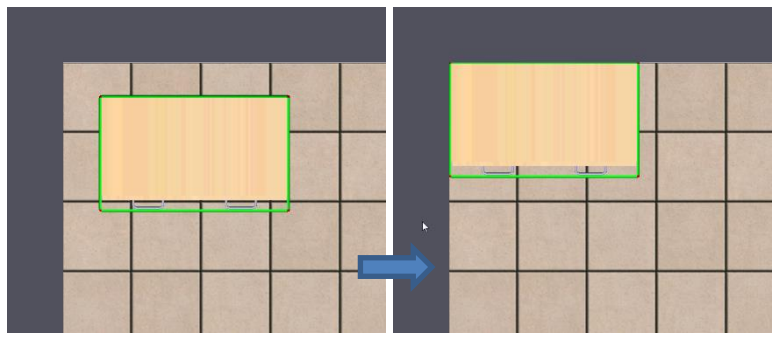

**Mittels Strg und Cursortasten exakt platziertes Objekt**

#### <span id="page-29-1"></span>**3.4 Dateigröße für Hintergrundbilder erhöht**

Da die maximale Auflösung von Digitalkameras und Smartphones in den letzten Jahren jeweils erhöht wurde, haben wir auch ArCon in diesem Punkt angepasst. Nun können sie also auch höher auflösende Bilder als Hintergrundbilder verwenden.

#### <span id="page-30-0"></span>**4 Erweiterungen CLines**

#### <span id="page-30-1"></span>**4.1 Umstellung auf neuen Grafikkern**

Um Creative Lines für aktuelle und zukünftige Betriebssysteme und Grafiktreiber aktuell zu halten, haben wir Creative Lines 3.8 auf den aktuellsten Grafikkern umgestellt. Sie werden davon zwar direkt nichts merken, dies sichert aber Ihre Investitionen in die Software.

#### <span id="page-30-2"></span>**4.2 Darstellung von Katalog und Farbpalette**

Bislang mussten der Detailkatalog und die Farbpalette nach jedem Neustart von Creative Lines immer wieder extra eingeschaltet werden.

Dies ist für CLines 3.8 geändert worden.

CLines "merkt" sich nun die Einstellung in der die Software vor dem letzten Beenden befunden hat.

Das heißt: Haben Sie bei der letzten Bearbeitung CLines mit Eingeblendetem Katalog und Eingeblendeter Farbpalette verlassen, so wird dieser Zustand bei Erneutem Start von CLines wieder hergestellt.

### <span id="page-31-0"></span>**4.3 Funktion zum Entfernen doppelter Linien**

Beim Löschen doppelter Objekte sucht CLines 3.8 automatisch nach Objekten, die deckungsgleich übereinander liegen und entfernt dabei die Objekte die unter einem anderen Objekt mit identischen Koordinaten liegen.

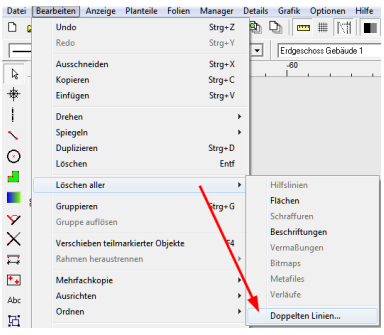

**Doppelte Linien löschen**

Sie können vor Ausführung dieser Funktion wählen, ob diese Suche nach Duplikaten in der gesamten Zeichnung, in dem aktuellen Planteil oder nur in der aktuellen Folie durchgeführt werden soll. Zu diesem Zweck öffnet sich nach Funktionsaufruf ein entsprechender Dialog.

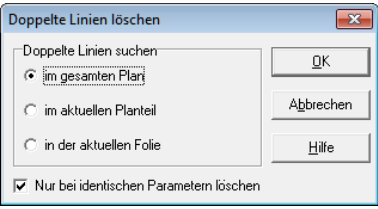

**Dialog Doppelte Linien löschen**

Dort können Sie auch wählen, ob die Objekteigenschaften bei der Suche nach Duplikaten berücksichtigt werden sollen oder nicht. Sollen die Objekteigenschaften nicht berücksichtigt werden, erkennt CLines Objekte mit identischen Koordinaten als Duplikate, anderenfalls nur Objekte die in allen Eigenschaften übereinstimmen.

#### <span id="page-32-0"></span>**4.4 Eigenschaften ersetzten**

Für CLines 3.8 wurde die Funktion Eigenschaften ersetzen erweitert.

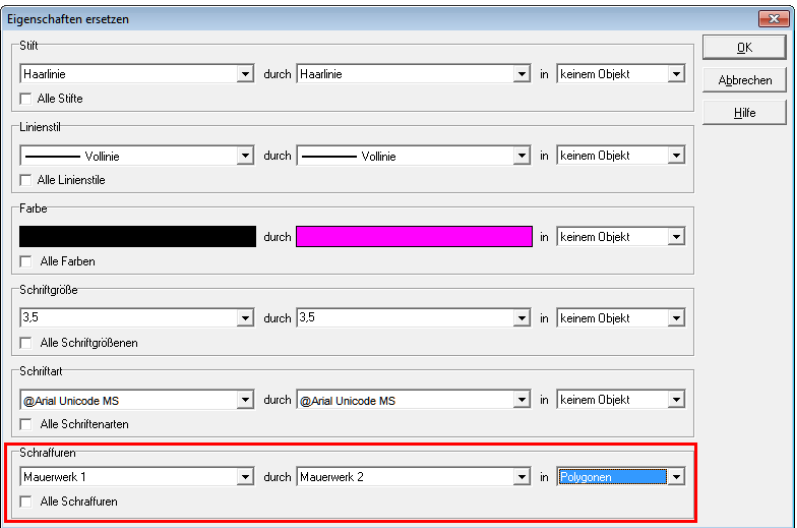

**Eigenschaften ersetzen / Schraffuren ersetzen**

Hiermit können Sie vorhandene Schraffuren durch eine andere Schraffur ersetzen. Außerdem können Sie massiv gefüllte Flächen mit einer Schraffur versehen oder schraffierte Flächen in gefüllt massive Flächen umwandeln. Wählen Sie hierzu jeweils den letzten Eintrag der Liste "ohne Schraffur (massiv gefüllt)" aus.

**Hinweis:** mit Hilfe dieser Funktion lassen sich auch fehlende Schraffuren durch vorhandene Schraffuren ersetzen. Schraffuren, die in der Zeichnung zwar verwendet werden, für die aber keine Schraffur Definition vorhanden ist, stehen im linken Auswahlfeld ganz unten, noch unter dem Eintrag "ohne Schraffur (massiv gefüllt). Sie können diese Schraffuren auswählen und durch eine der vorhandenen Schraffuren aus dem rechten Auswahlfeld ersetzen lassen. Wird eine fehlende Schraffur ersetzt, so erfolgt dies immer in allen betroffenen Objekten der gesamten Zeichnung. Nach dem Ersetzen wird die Schraffur nicht mehr im linken Auswahlfeld angezeigt.

#### <span id="page-33-0"></span>**4.5 Druckereinstellungen Projektbezogen speichern**

Der für das jeweilige Projekt gewählte Drucker wird nun zusammen mit dem Projekt abgespeichert. Wenn Sie mehrere Drucker besitzen, ist diese Funktion sehr hilfreich, da Sie nun nicht mehr vom jeweiligen Standarddrucker auf den gewünschten Drucker wechseln müssen.

#### **4.6 Planteile sortieren**

<span id="page-33-1"></span>Beim Erstellen neuer Planteile werden die neuen Planteile stets hinter die bereits vorhandenen Planteile angefügt. Oft möchte man diese automatisch erstellte Reihenfolge nachträglich ändern, hierfür gibt es die Funktion Planteile sortieren.

| <b>Planteile</b><br>Folien Manager<br>Details Grafik | Opti       |  |  |  |  |  |
|------------------------------------------------------|------------|--|--|--|--|--|
| Aktueller Planteil                                   |            |  |  |  |  |  |
| Sichtbare Planteile                                  | $Strg + B$ |  |  |  |  |  |
| Neuer Planteil                                       |            |  |  |  |  |  |
| Aktuellen Planteil löschen                           |            |  |  |  |  |  |
| Aktuellen Planteil verschieben                       | Strg+T     |  |  |  |  |  |
| Aktuellen Planteil bearbeiten                        |            |  |  |  |  |  |
| Sortieren                                            |            |  |  |  |  |  |
| Aktuellen Planteil exportieren                       |            |  |  |  |  |  |

**Planteile sortieren**

Nach Aufruf der Funktion erscheint das folgende Dialogfenster:

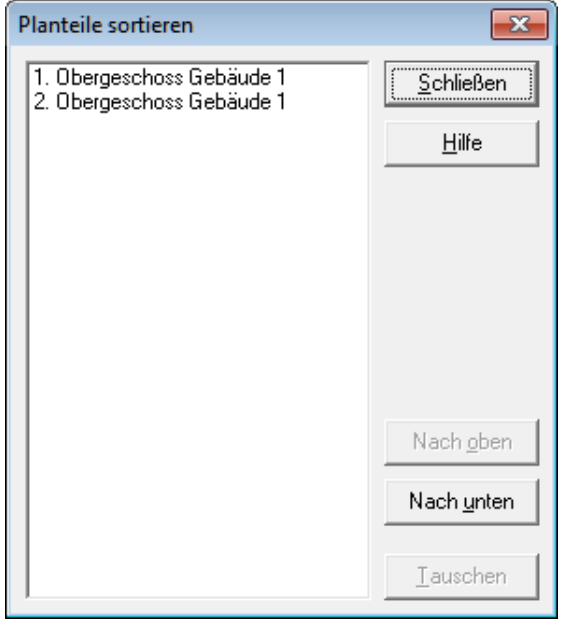

**Planteile sortieren**

Im Listenfeld auf der linken Seite sind alle Planteile in der aktuellen Reihenfolge aufgelistet. Durch Anklicken mit der Maus können Sie einzelne Planteile auswählen. Sobald Sie einen Planteil ausgewählt haben, können Sie diesen Planteil mit den Schaltflächen "Nach oben" und "Nach unten" um jeweils eine Position in der Liste in die entsprechende Richtung verschieben. Dies können Sie auch mehrfach durchführen, bis der betreffende Planteil ganz oben oder ganz unten in der Liste steht.

Mit Hilfe der Taste [STRG] können Sie auch zwei Planteile gleichzeitig markieren. Sobald zwei Planteile markiert sind können Sie diese über die Schaltfläche Tauschen vertauschen.

Wenn die Reihenfolge der Planteile Ihren Wünschen entspricht, können Sie den Dialog über die Schaltfläche Schließen verlassen.

**Hinweis:** Planteile sortieren lässt sich nicht über Undo rückgängig machen, Sie können aber über erneutes Planteile sortieren die alte Reihenfolge wiederherstellen.

## <span id="page-35-0"></span>**4.7 Folien sortieren**

Beim Erstellen neuer Folien werden die neuen Folien stets hinter die bereits vorhandenen Folien angefügt. Oft möchte man diese automatisch erstellte Reihenfolge nachträglich ändern, hierfür gibt es die Funktion Folien sortieren.

| <b>Folien</b>              |                        | Manager                    | <b>Details</b> | Grafik | Optionen |  |
|----------------------------|------------------------|----------------------------|----------------|--------|----------|--|
|                            | Aktuelle Folie         |                            |                |        |          |  |
| Sichtbare Folien           |                        |                            |                |        | Strg+F   |  |
| Neue Folie                 |                        |                            |                |        |          |  |
|                            | Aktuelle Folie löschen |                            |                |        |          |  |
| Aktuelle Folie verschieben |                        |                            |                |        |          |  |
| Aktuelle Folie bearbeiten  |                        |                            |                |        |          |  |
| Sortieren                  |                        |                            |                |        |          |  |
|                            |                        | Aktuelle Folie exportieren |                |        |          |  |

**Folien sortieren**

Nach Aufruf der Funktion erscheint das folgende Dialogfenster:

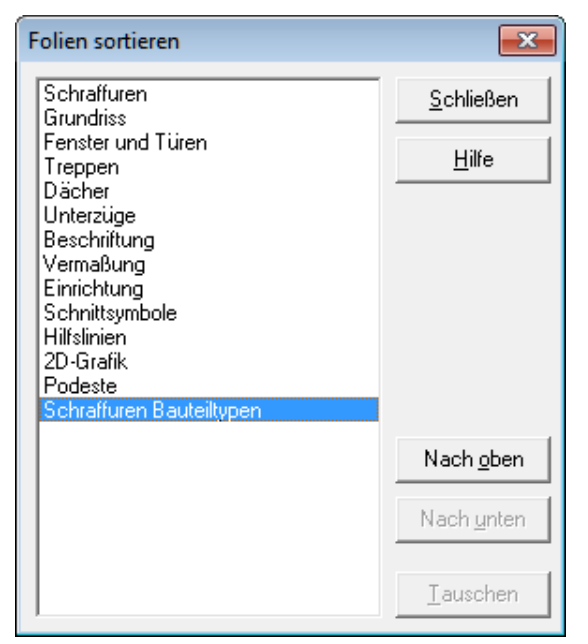

**Folien sortieren**

Im Listenfeld auf der linken Seite sind alle Folien in der aktuellen Reihenfolge aufgelistet. Durch Anklicken mit der Maus können Sie einzelne Folie auswählen. Sobald Sie eine Folie ausgewählt haben, können Sie diese Folien mit den Schaltflächen "Nach oben" und "Nach unten" um jeweils eine Position in der Liste in die entsprechende Richtung verschieben. Dies können Sie auch mehrfach durchführen, bis die betreffende Folie ganz oben oder ganz unten in der Liste steht.

Mit Hilfe der Taste [STRG] können Sie auch zwei Folien gleichzeitig markieren. Sobald zwei Folien markiert sind können Sie diese über die Schaltfläche Tauschen vertauschen.

Wenn die Reihenfolge der Folien Ihren Wünschen entspricht, können Sie den Dialog über die Schaltfläche Schließen verlassen.

**Hinweis:** Folien sortieren lässt sich nicht über Undo rückgängig machen, Sie können aber über erneutes Folien sortieren die alte Reihenfolge wiederherstellen.

#### <span id="page-37-0"></span>**4.8 Anzeige von Transparenzen**

Unter dem Menüpunkt Ansicht / Transparenz können Sie nun die Sichtbarkeit von Transparenzen steuern.

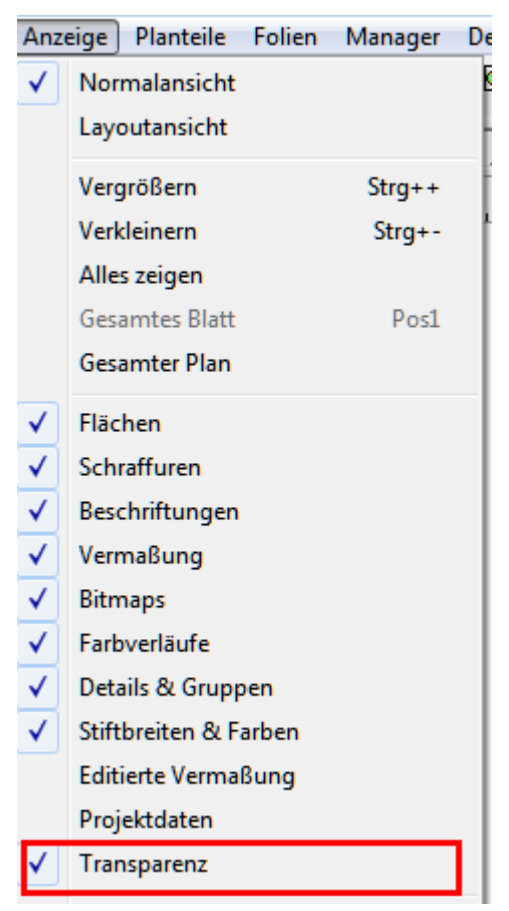

#### **Anzeige Transparenz**

Mit dieser Funktion können Sie die Darstellung der Transparenz von Objekten ein- und ausschalten. Bei eingeschalteter Funktion werden die entsprechenden Objekte transparent dargestellt, bei ausgeschalteter Funktion erfolgt die Darstellung dagegen wie bei einfarbig gefüllten Objekten ohne Transparenz.

**Hinweis:** Bei Verzicht auf die transparente Darstellung erhöhte sich die Anzeigegeschwindigkeit.

Transparenz ist sinnvoll bei Flächen, bei denen Objekte dahinter noch erkennbar sein sollen. Die scheinen dann durch das transparente Objekt hindurch.

Transparenz ist nicht sinnvoll um die Farbe eines Objektes "heller" darzustellen. Hierzu wählen Sie einfach eine hellere Farbe ohne Transparenz.

Beim Drucken erfordert eingeschaltete Transparenz sehr viel Speicher und Rechenzeit, Abschalten der Transparenzdarstellung kann daher das Drucken merklich beschleunigen.